# Java 开发者必看! 手把手带你搞定 Jenkins +Maven 仓库 +Docker 仓库 + 部署 + 自 动更新 pom 版本 一条龙部署服务

作者: MingGH

- 原文链接:https://ld246.com/article/1672835504167
- 来源网站:[链滴](https://ld246.com/member/MingGH)
- 许可协议:[署名-相同方式共享 4.0 国际 \(CC BY-SA 4.0\)](https://ld246.com/article/1672835504167)

原文发布于:Java开发者必看!手把手带你搞定Jenkins+Maven仓库+Docker,欢迎使用 RSS 订阅 取最新更新。

## **1. 写在[开头](https://www.runnable.run/archives/java-kai-fa-zhe-bi-kan--shou-ba-shou-dai-ni-gao-ding-jenkinsmaven-cang-ku-dockercang-ku--bu-shu--zi-dong-geng-xin-pom-ban-ben-yi-tiao-long-bu-shu-fu-wu)**

为了调通这长长的一串花费了整整4天时间。。。写完后将之前写的API都采取了这样的方式进行部署 极大程度的压缩了需要我部署的时间, 还是非常值得的。

比起上次写的 **使用Jenkins对springboot项目进行docker镜像一键部署,jenkins + docker + sprin boot** 集成了更多的内容,也更加动态化。

因为流程很长,如果你在看这篇博客的时候有任何问题可以通过博客主页的邮箱联系我,我会提供我 帮助到的。

### **1.1 [实现的](https://www.runnable.run/archives/articles202108141628929839214html)功能**

● 一次构建, 可以完成如下所有操作

**checkout code** → **build jar package** → **push package to nexus** → **build docker image** → **pu h image to repositories** → **deploy** → **update pom.xml version**

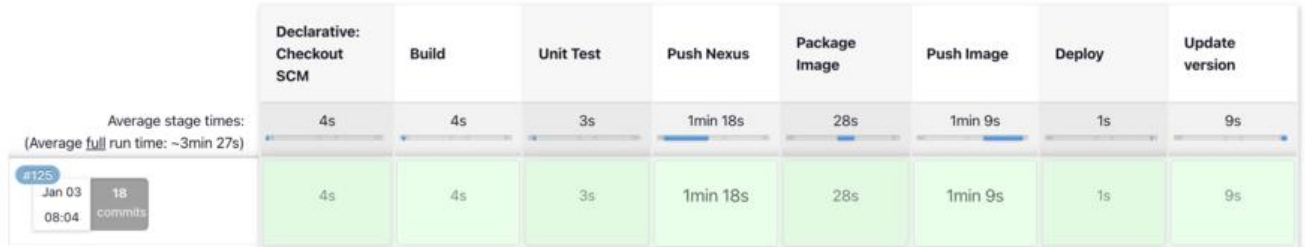

当中没有接入S**onarqube**或者**墨菲安全**之类的stage是因为我把这个部份做到了code一提交时触发的 **itHub Actions**中。

废话不多说, 马上开始教程。

### **2. 搭建过程**

### **2.1 准备内容**

搭建环境:

● 一个简单的Spring Boot项目, 使用Java17, 我已经准备好了这个, 建议先clone到本地: https:/ github.com/MingGH/demo-springboot-simple

● 阿里云账号 (推送nexus和docker image)

● 一台已经安装了docker的电脑或者服务器, 如果服务器安装docker有难度, 可以参考这篇博客: **用官方安装脚本自动安装**

### **2.2 通过Docker安装Jenkins**

创建一个目录,用来存在[Jenkins的数据](https://www.runoob.com/docker/centos-docker-install.html)

mkdir -p /dockerData/jenkins/jenkins-data

### 进入到 /dockerData/jenkins 目录, 我们在这创建 Dockerfile

cd /dockerData/jenkins vim Dockerfile

#### 复制以下内容到文件 Dockerfile 中

FROM jenkins/jenkins:2.375.1 USER root RUN apt-get update && apt-get install -y lsb-release RUN curl -fsSLo /usr/share/keyrings/docker-archive-keyring.asc \ https://download.docker.com/linux/debian/gpg RUN echo "deb [arch=\$(dpkg --print-architecture) \ signed-by=/usr/share/keyrings/docker-archive-keyring.asc] \ https://download.docker.com/linux/debian \ \$(lsb\_release -cs) stable" > /etc/apt/sources.list.d/docker.list RUN apt-get update && apt-get install -y docker-ce-cli USER jenkins RUN jenkins-plugin-cli --plugins "blueocean:1.26.0 docker-workflow:563.vd5d2e5c4007f"

### 从Dockerfile中构建镜像

docker build -t myjenkins-blueocean:2.375.1-1 .

构建完成之后,使用docker images可以看到刚刚构建的镜像。

### 运行一个Jenkins容器

docker run \

- -u root \
- --name jenkins \
- --restart=on-failure \
- $-$ -detach \
- --publish 8080:8080 \
- --publish 50000:50000 \
- --volume /etc/localtime:/etc/localtime \
- --volume /var/run/docker.sock:/var/run/docker.sock -v /usr/bin/docker:/usr/bin/docker \ --volume /dockerData/jenkins/jenkins-data:/var/jenkins\_home \ myjenkins-blueocean:2.375.1-1

### 对当中的一些参数进行解释:

- -u root 容器中的进程以*root*用户权限运行
- --restart=on-failure如果容器由于错误而退出,则将其重新启动
- --detach 保持容器在后台持续运行
- --publish 8080:8080 映射宿主机8080端口给容器8080端口
- --publish 50000:50000映射宿主机50000端口给容器50000端口
- --volume /etc/localtime:/etc/localtime 容器时间如何与宿主机同步

● --volume /var/run/docker.sock:/var/run/docker.sock -v /usr/bin/docker:/usr/bin/docker 挂 宿主机的 /var/run/docker.sock 给容器, 这样Jenkins容器就可以调用宿主机的docker, 创建其他的

#### 器服务于CICD

● --volume /dockerData/jenkins/jenkins-data:/var/jenkins home 挂载Jenkins容器的数据到宿 机目录下

#### **解决ECDSA host key is known for github.com and you have requested strict checking问题**

运行成功之后,别急,还有一步需要操作,进入到Jenkins容器配置ssh,如果不进行配置当拉取代码 时候会抛出异常ECDSA host key is known for github.com and you have requested strict checki g,你也可以在这篇文章找到更加详细[的说明:Jenk](http://github.com/)ins执行pipeline抛出异常No ECDSA host key is nown for github.com and you\*\*\*\*

#### 进入Jenkins容器并执行以下操作

docker exec -it -u root jenkins /bi[n/bash](https://www.runnable.run/archives/jenkins-zhi-xing-pipeline-pao-chu-yi-chang-noecdsahostkeyisknownforgithubcomandyou) mkdir -p /root/.ssh  $cd \sim /ssh/$ touch known\_hostsknown\_hosts ssh-keyscan github.com  $\frac{1}{2}$  ~/.ssh/known hosts

你会看到以下输出,就表示ok了

```
root@240a8671ca6c:~/.ssh# ssh-keyscan github.com >> ~/.ssh/known_hosts
# github.com:22 SSH-2.0-babeld-408889af
# github.com:22 SSH-2.0-babeld-408889af
# github.com:22 SSH-2.0-babeld-408889af
# github.com:22 SSH-2.0-babeld-408889af
# github.com:22 SSH-2.0-babeld-408889af
root@240a8671ca6c:~/.ssh#
```
然后输出 exit可以直接推出容器

如果你是某某云的服务器,需要到某某云的控制台开放安全组端口才能进行访问

现在我们就可以以 ip+端口的形式进行访问到Jenkins, 打开浏览器 http://服务器公网ip:8080 提示 们需要输入密码。

 $\lambda$ i

# 解锁 Jenkins

为了确保管理员安全地安装 Jenkins. 密码已写入到日志中(不知道在哪里?)该文件在 服务器上:

/var/jenkins\_home/secrets/initialAdminPassword

请从本地复制密码并粘贴到下面。

管理员密码

#### 我们可以直接使用 docker logs jenkins 拿到密码

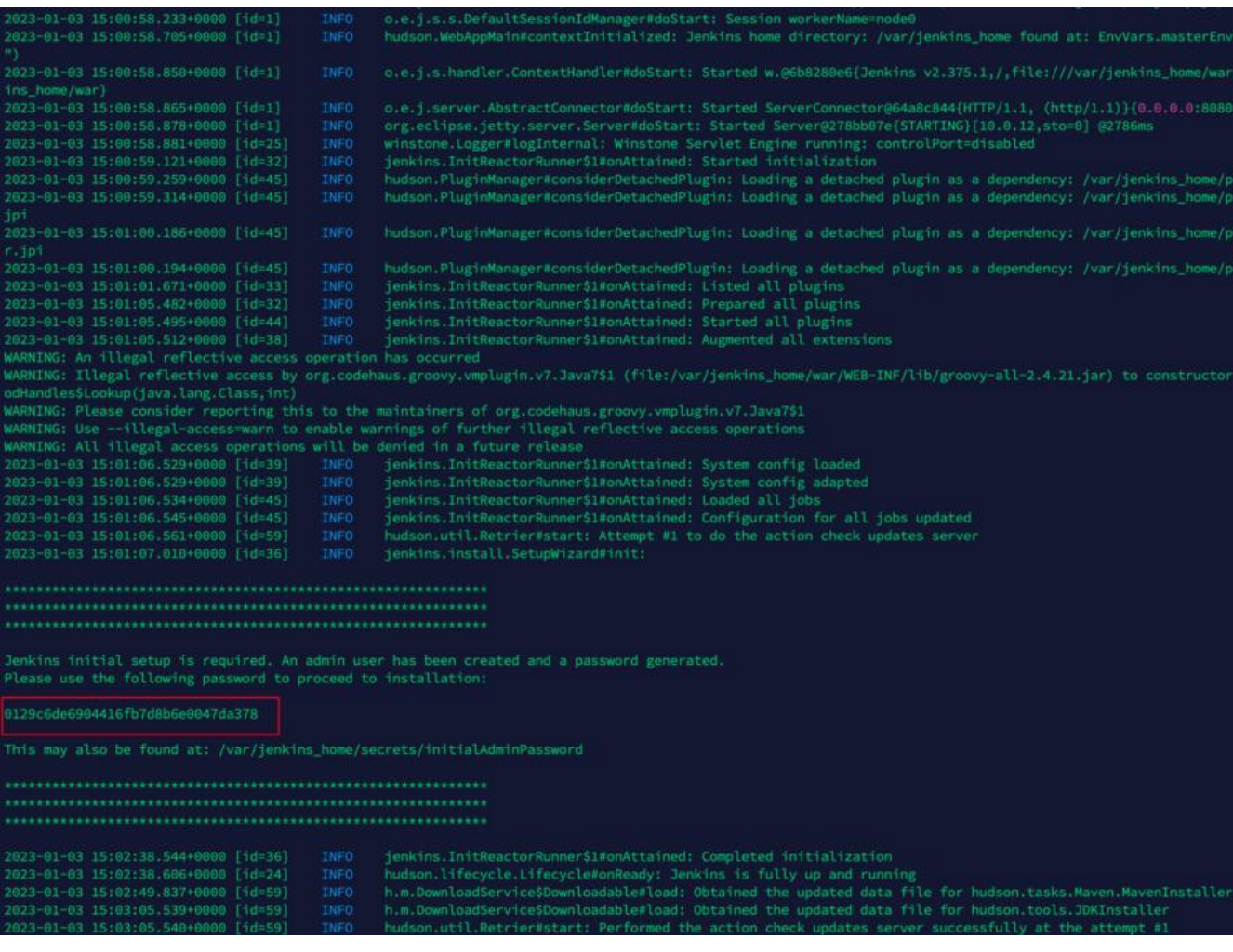

## **2.3 Jenkins配置:时区**

选择安装完推荐的插件之后,Jenkins会进行重启,等待一段时间,然后刷新登录

新手入门

# 自定义Jenkins

插件通过附加特性来扩展Jenkins以满足不同的需求。

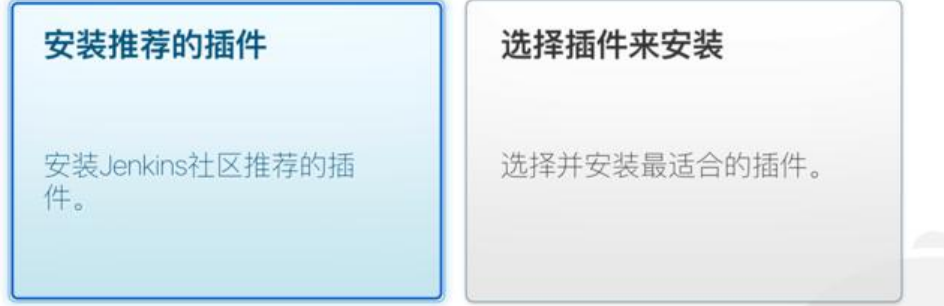

 $\times$ 

#### **时区配置**

### 进入到 系统管理→脚本命令行

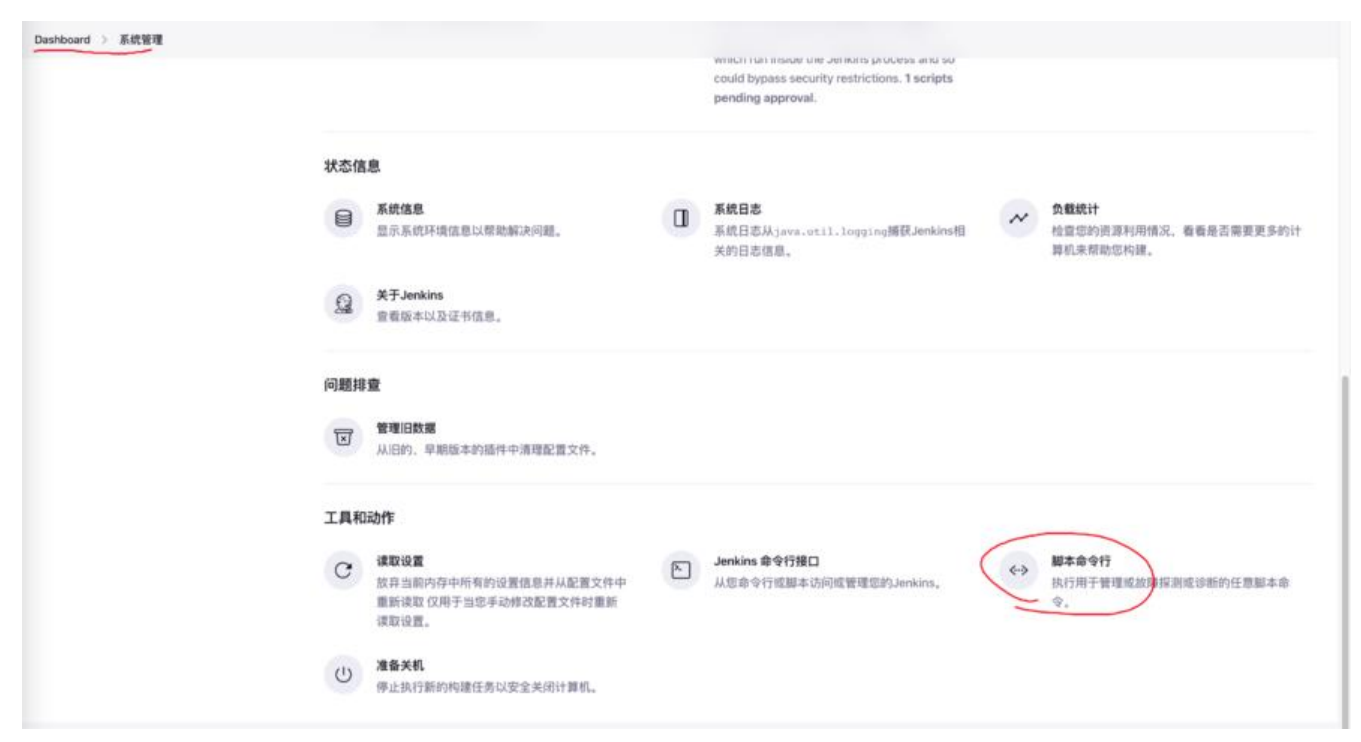

#### 执行如下命令,设置时区为上海

System.setProperty('org.apache.commons.jelly.tags.fmt.timeZone', 'Asia/Shanghai')

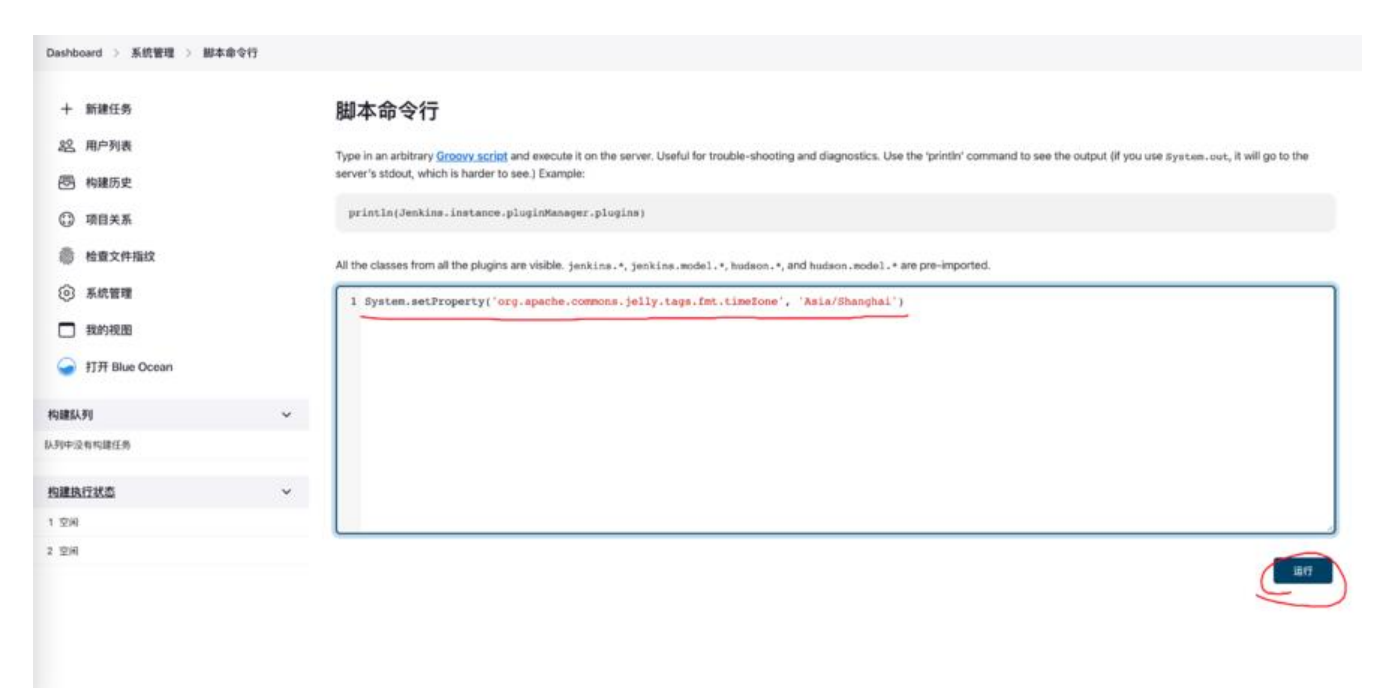

### **2.4 Jenkins配置:GitHub凭据**

回到系统管理,点击 Manage Credentials

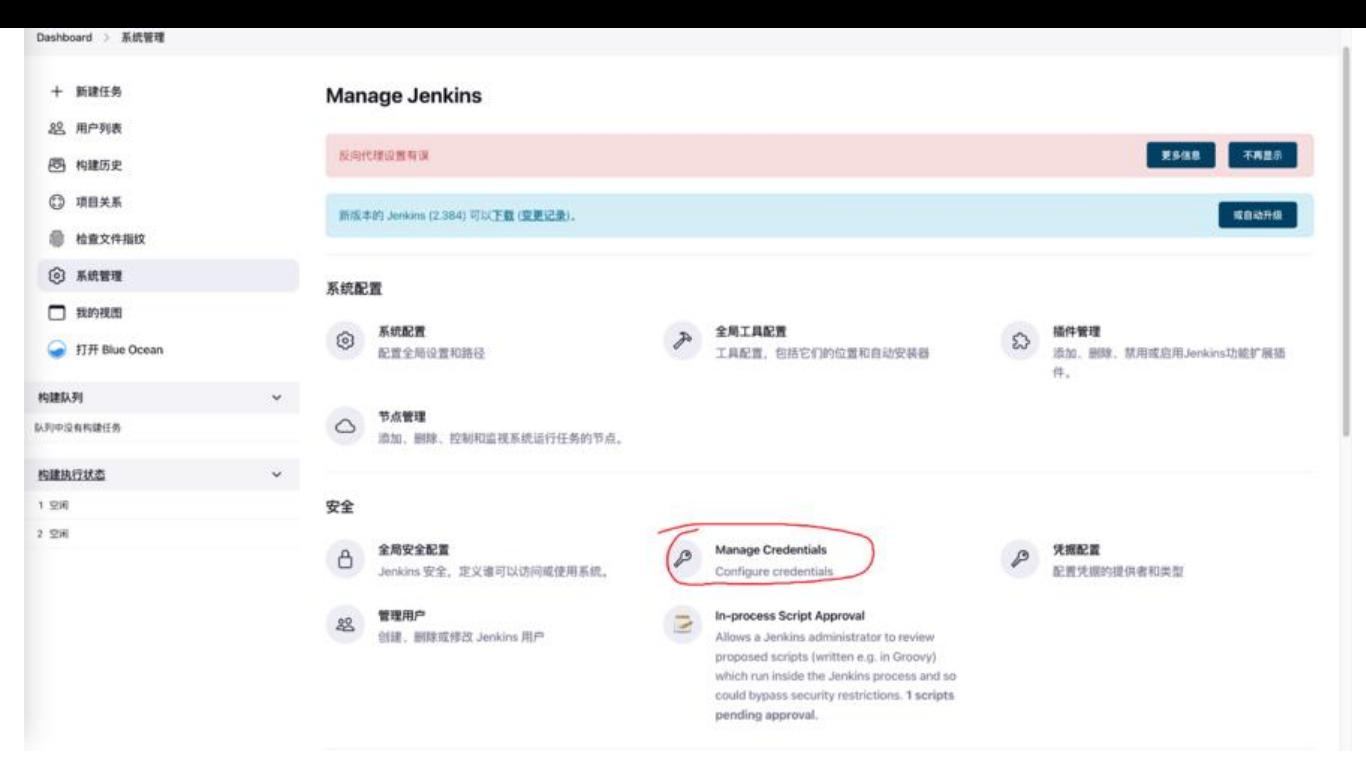

#### 创建新的凭据

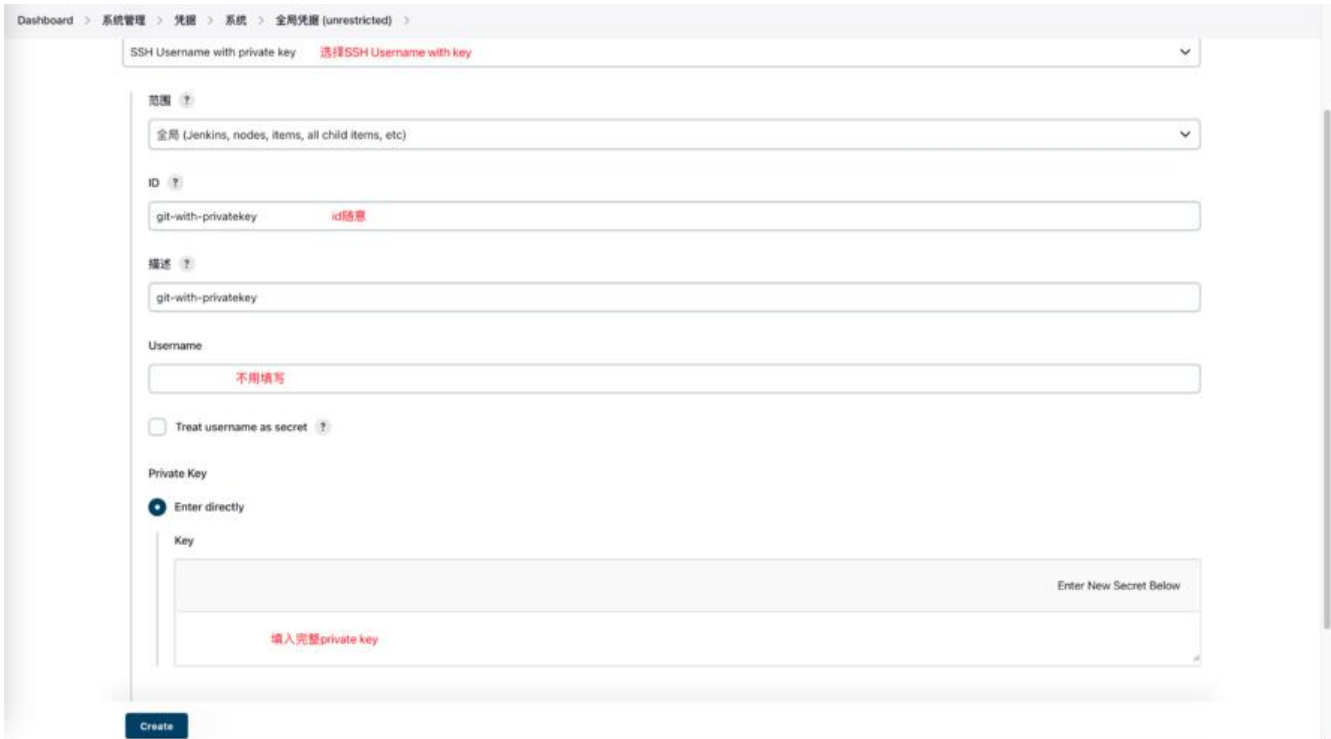

#### **private-key的来源:在部署Jenkins的服务器上生成对应的公钥**

ssh-keygen -t rsa -b 4096 -C "your\_email@example.com"

#### 会有三个文件生成

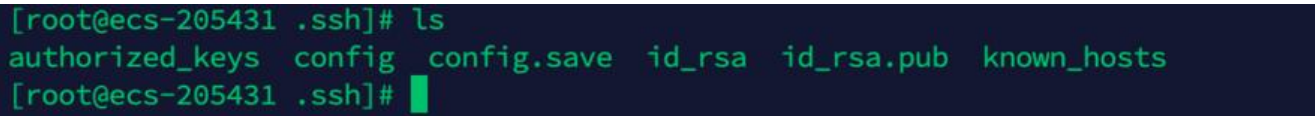

然后公钥文件 id\_rsa.pub中的内容复制到GitHub SSH配置中

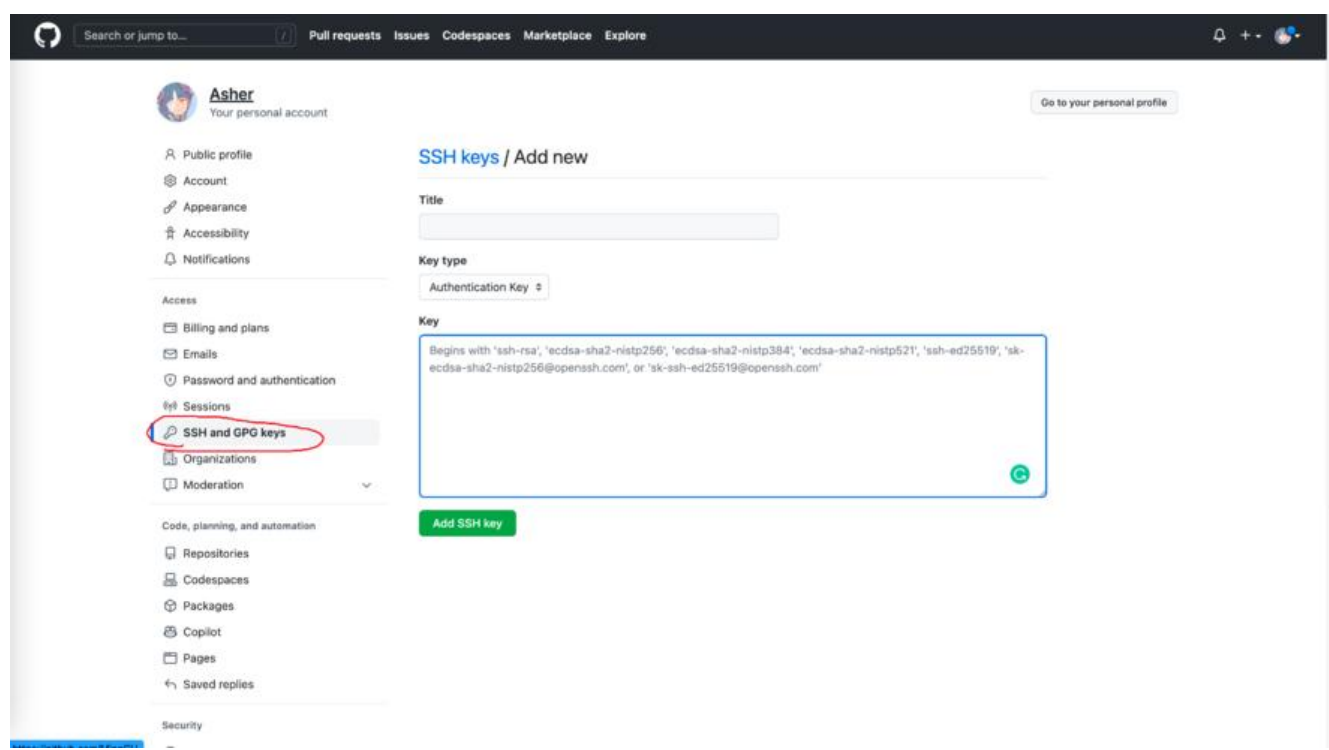

然后把私钥文件 id\_rsa 中的内容配置到刚刚Jenkins的那个地方

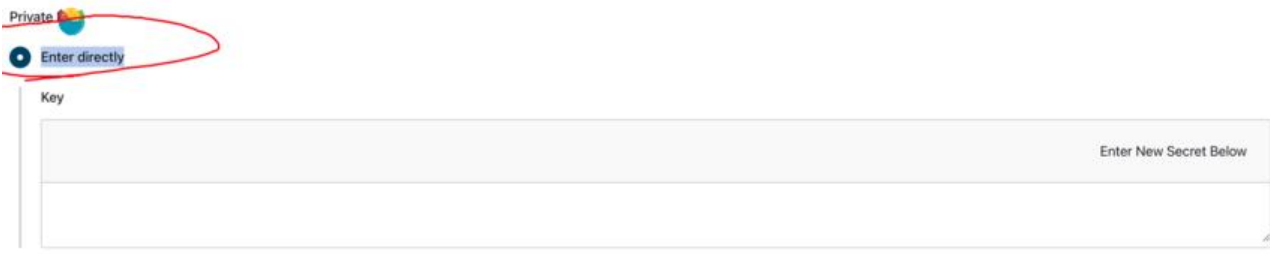

id\_rsa的文件内容类似:

-----BEGIN OPENSSH PRIVATE KEY-----

xxxxxxxxxxxxxxx== -----END OPENSSH PRIVATE KEY-----

生成公钥的问题可以参考这篇博客:**Git SSH公钥配置**

### **2.5 准备阿里云效的Maven仓库**

### 地址:https://packages.aliyun.co[m/maven](https://www.cnblogs.com/yangshifu/p/9919817.html)

注册并登录进去之后,我们可以看到有两个对应的仓库,**生产库-release** 和 **非生产库-snapshot**, 别用来存放我们不同环境的jar包,如果你的 pom.xml中的version带 -snapshot, 那么推送的就是 **生产库,** 如果不带 **-snapshot** [,推送的就是生](https://packages.aliyun.com/maven)产库。这里需要注意的是,生产库的jar包是不允许重 推送的。

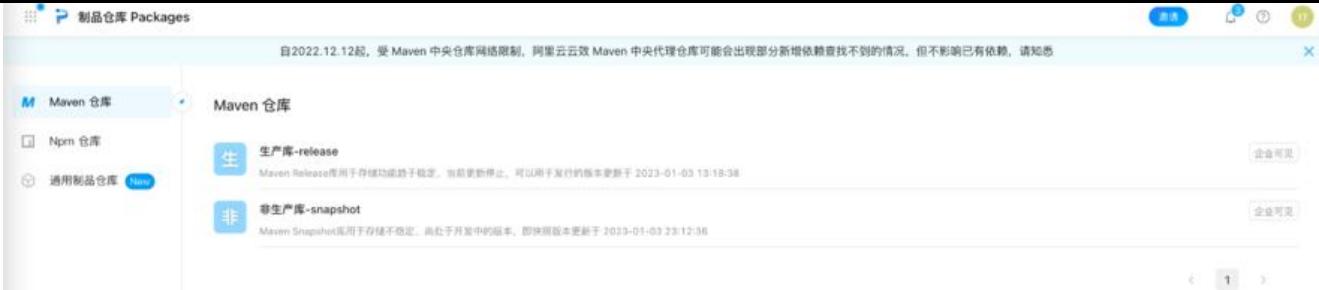

点进**非生产库-snapshot**,在仓库指南中,我们下载对应的settings.xml文件,这个文件当Jenkins需 推送Jar到Maven仓库的时候需要用到

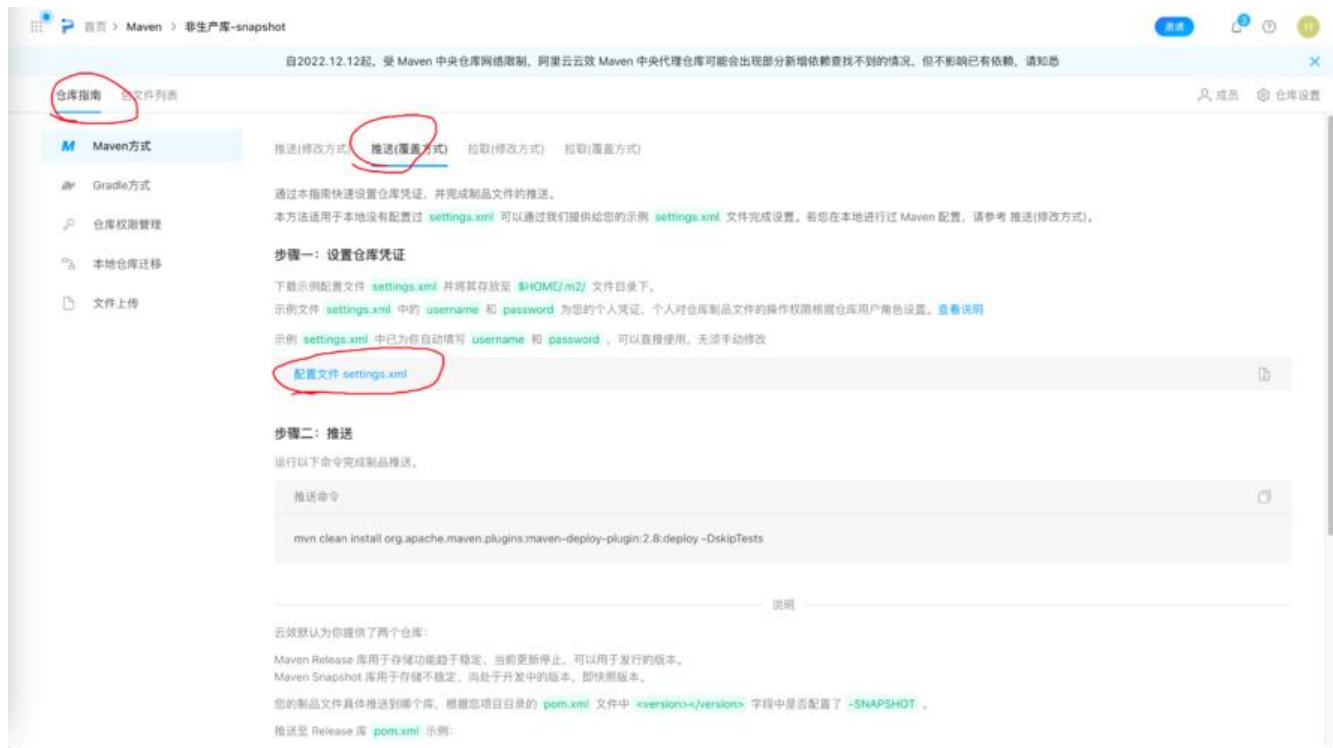

在旁边的包文件列表可以看到之后Jenkins推送上去的包

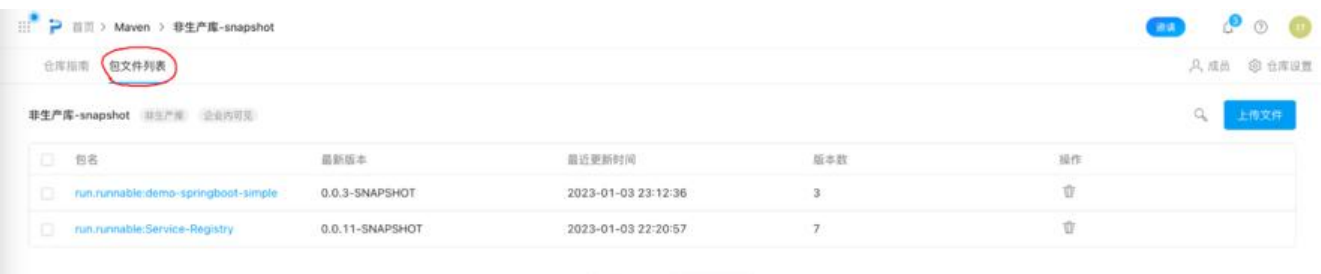

 $\label{eq:2.1} \begin{array}{ccccc} \varepsilon & 1 & \rightarrow & 8.96 \end{array}$ 

### 将这个文件上传到服务器 /root/.m2/目录下

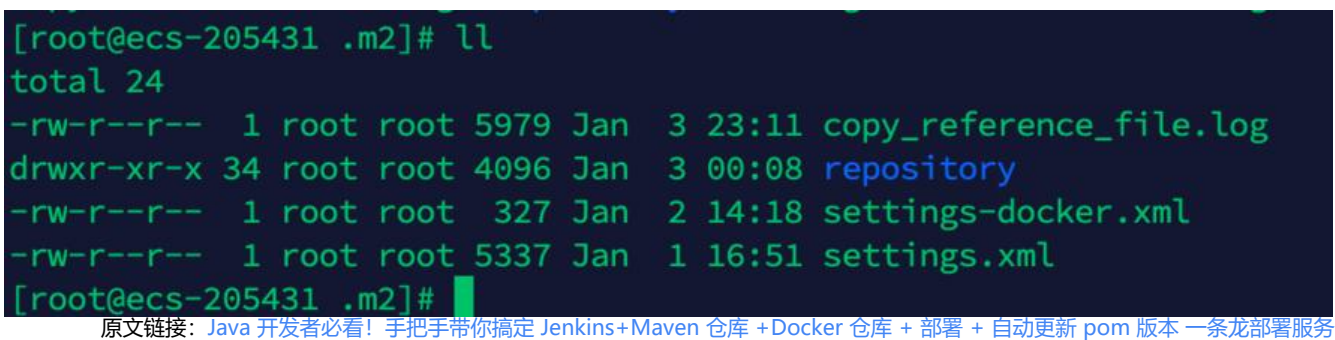

### **2.6 准备Docker容器镜像仓库**

阿里云容器镜像服务地址: https://cr.console.aliyun.com/

### **登录之后选择个人版**

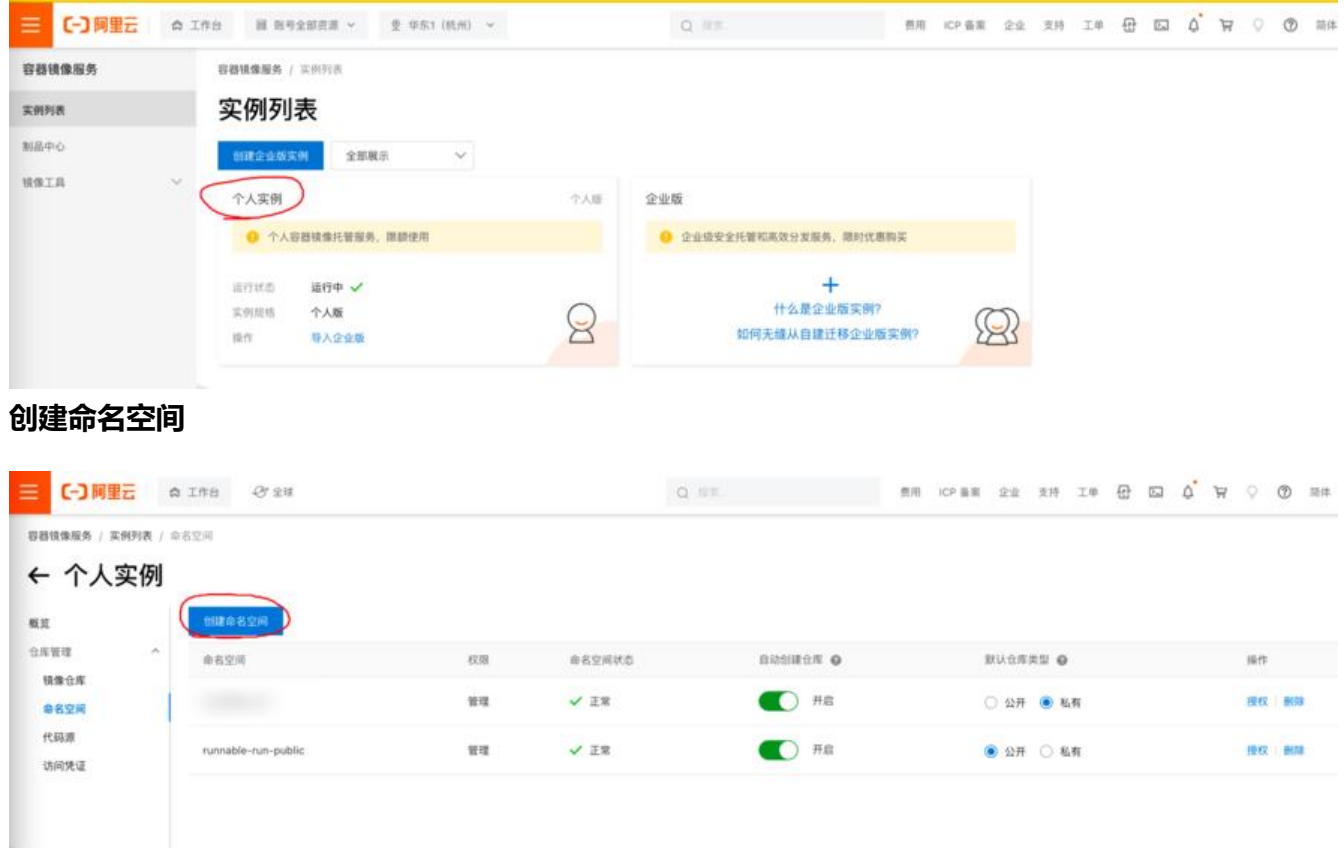

### **创建API对应的镜像仓库**

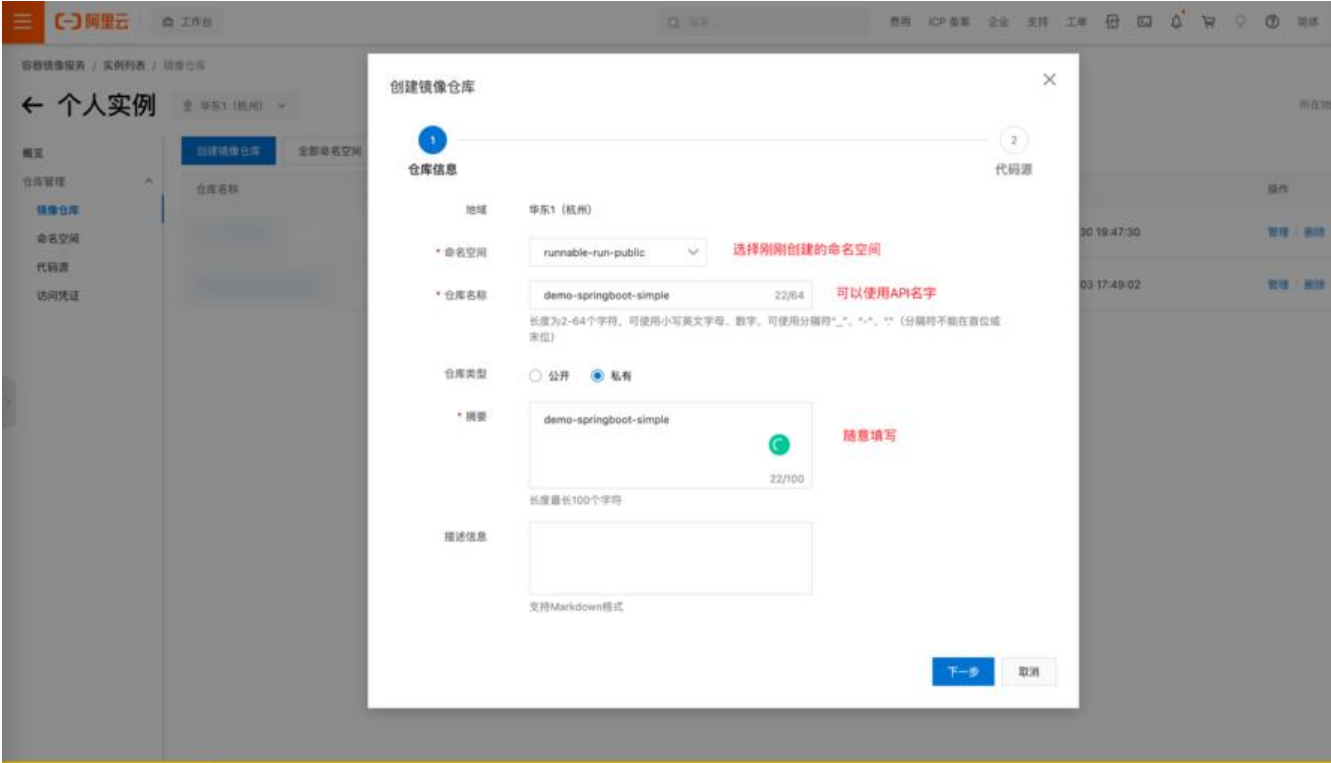

原文链接: Java 开发者必看!手把手带你搞定 Jenkins+Maven 仓库 +Docker 仓库 + 部署 + 自动更新 pom 版本 一条龙部署服务

创建完成点击进去 基本信息 一栏有公网地址,这就是Docker Image需要推送的地址,我们可以先复 出来。

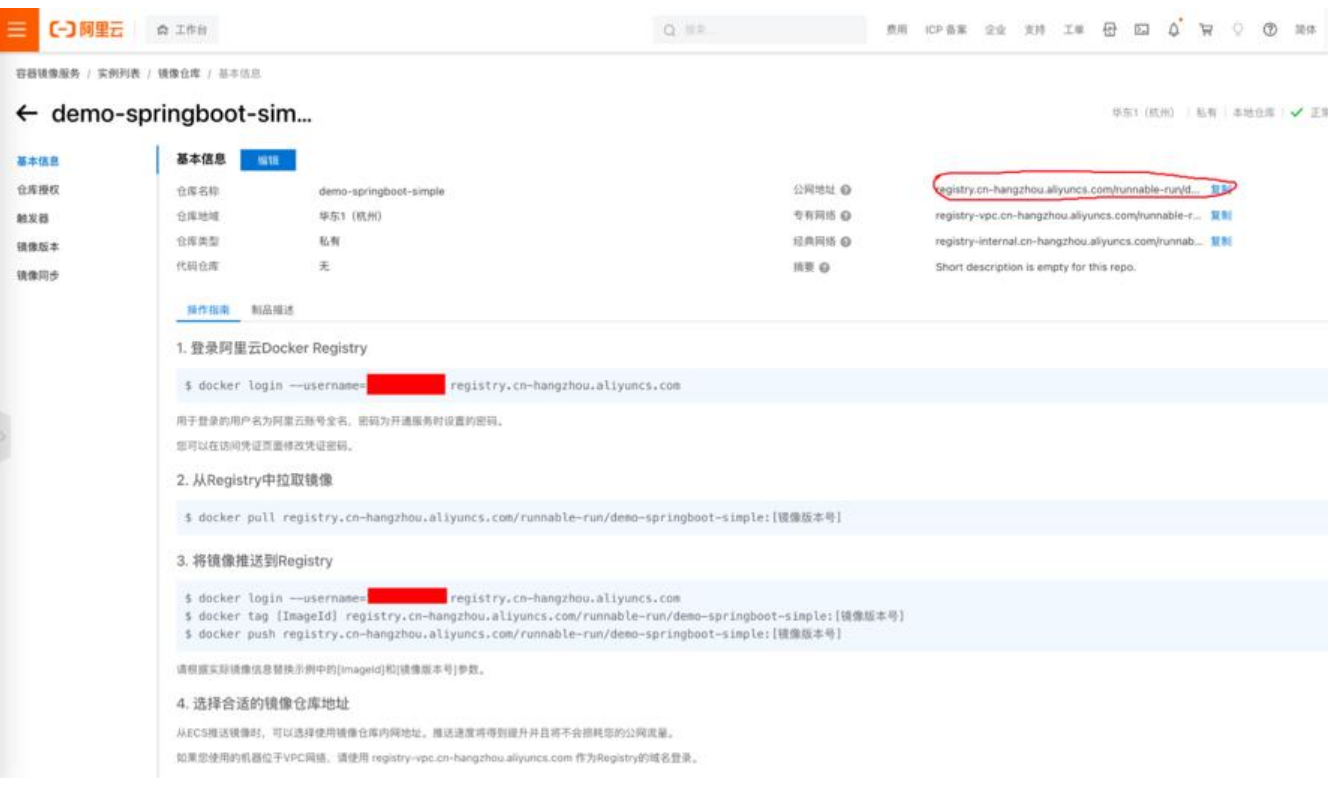

### **设置密码**

在个人版中,访问凭证中,设置 固定密码,这个密码之后会在项目demo-springboot-simple 中的 eploy\_docker.sh 用到。

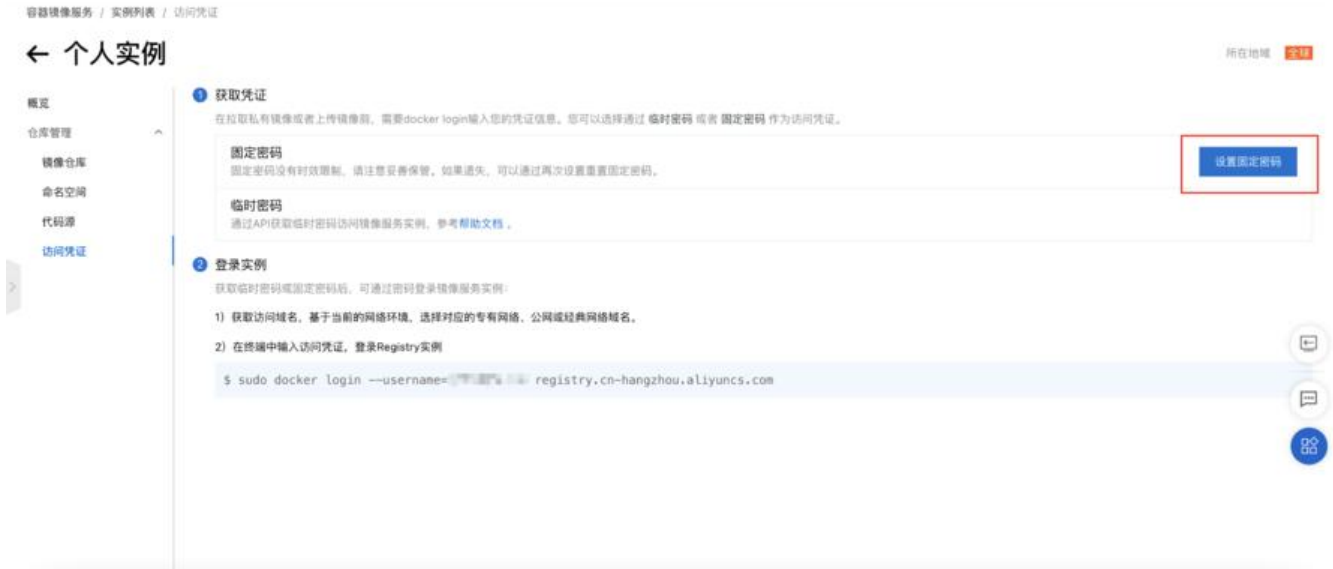

之后Jenkins推送镜像上来,可以在这里 镜像版本找到对应的镜像

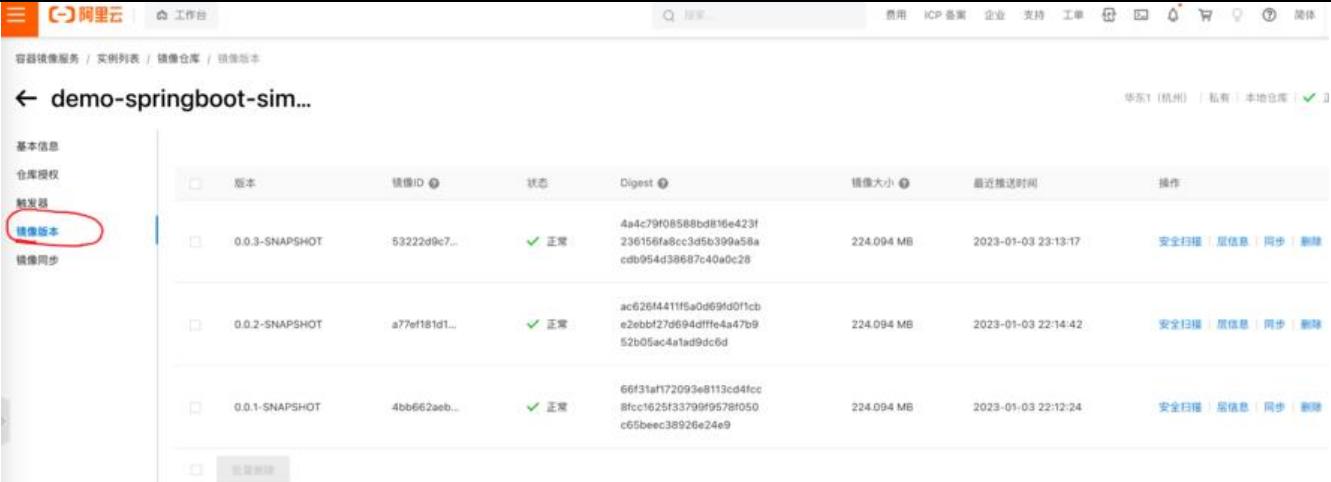

# **3. 通过pipeline把上面内容都串起来**

有了上面的准备的内容,那我们就可以通过Jenkins pipeline把这些内容都串在一起了。

### **3.1 Jenkins新建pipeline**

再次登录Jenkins,这次我们新建一条pipeline,pipeline的名字就叫API的名字,这里大家照着我的配 一样的填写就行,需要注意的地方我会说出来。

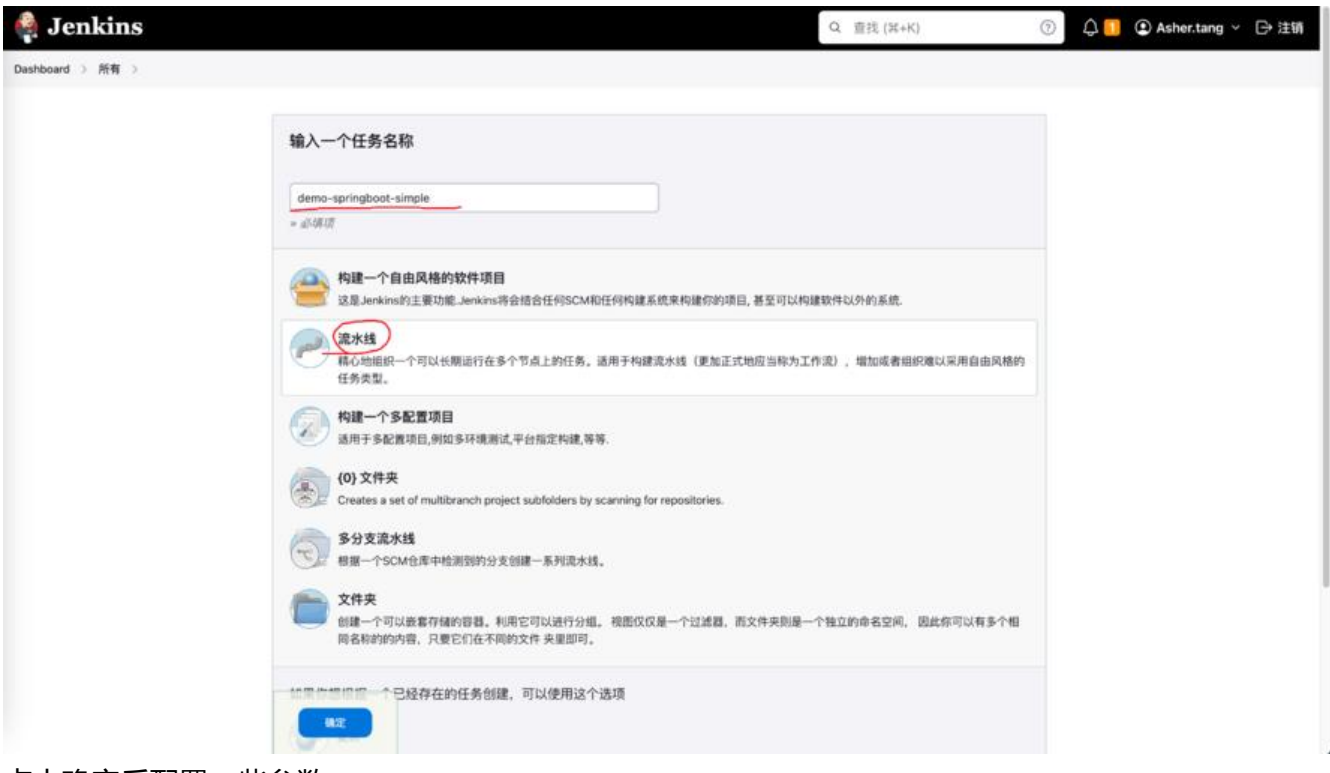

点击确定后配置一些参数

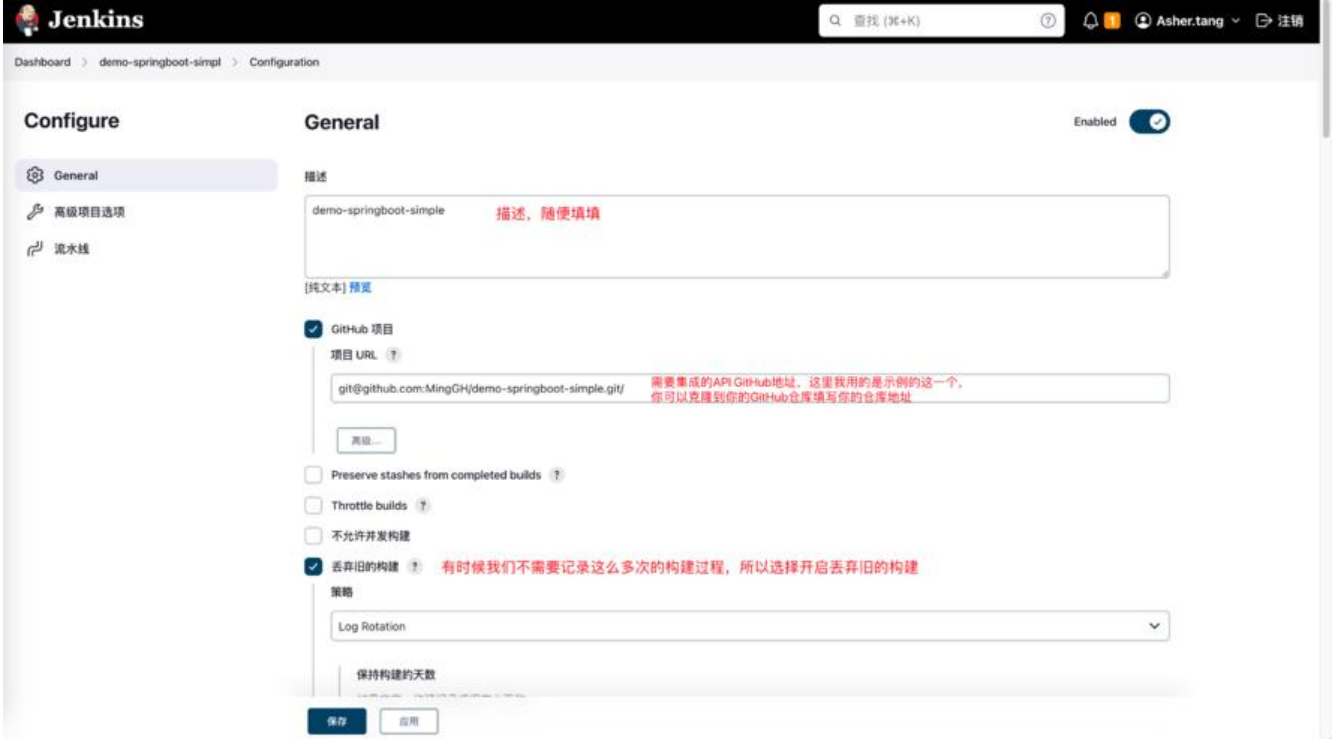

添加参数化构建过程,总共会添加三个参数ENV\_INFO, GIT\_Branch, Deploy\_Port

### ENV\_INFO

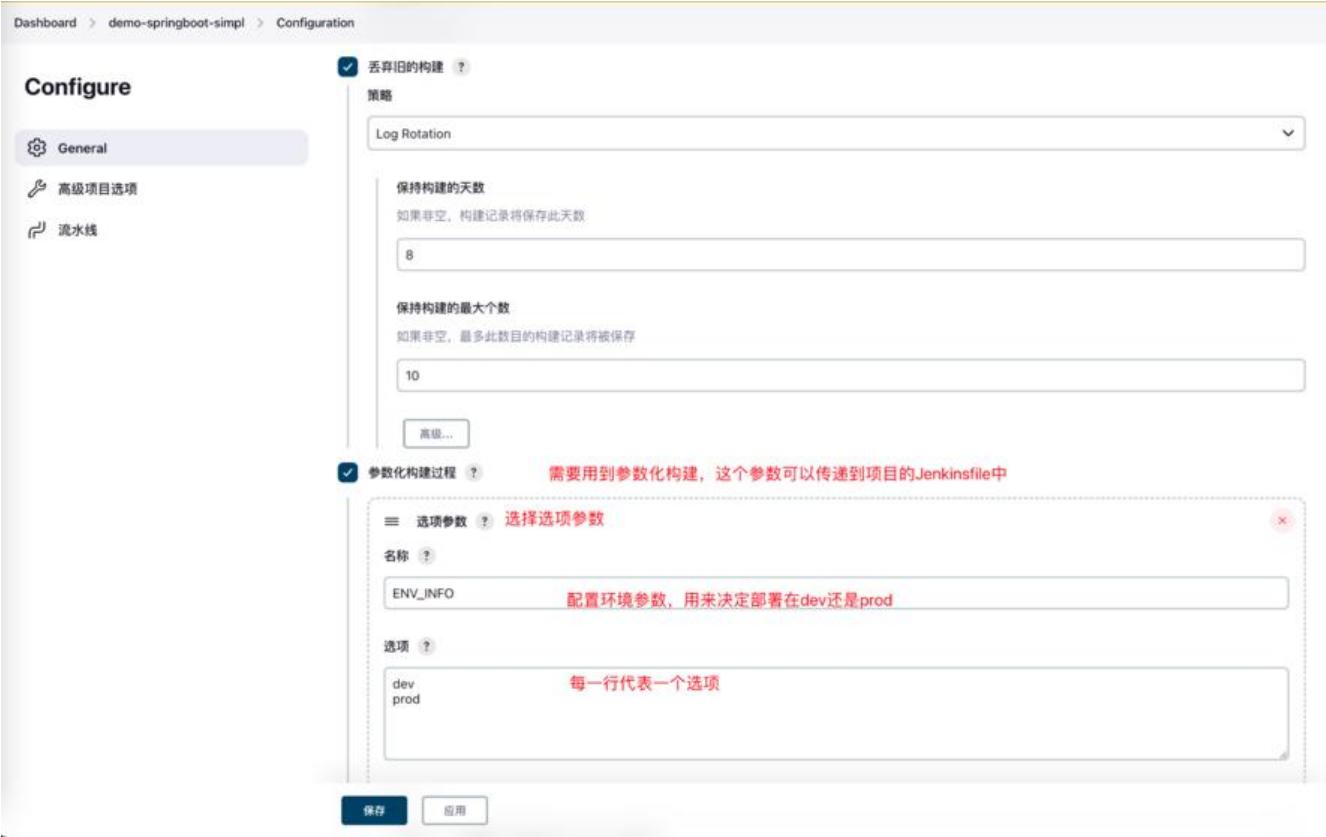

GIT\_Branch

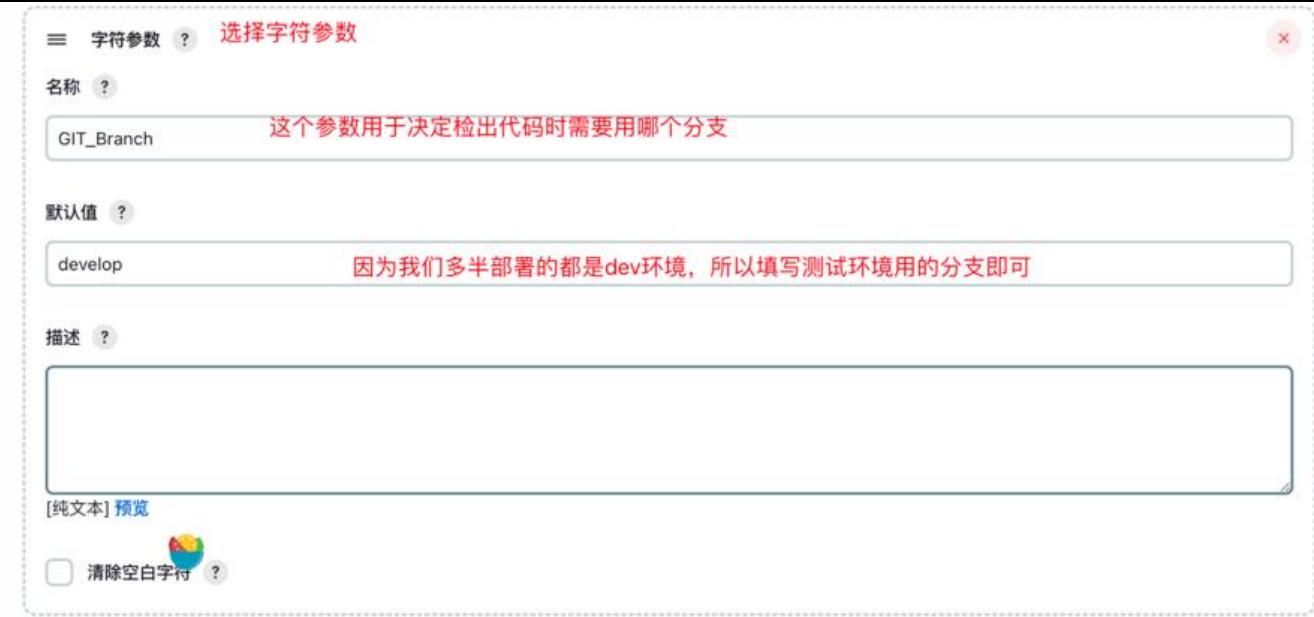

### Deploy\_Port

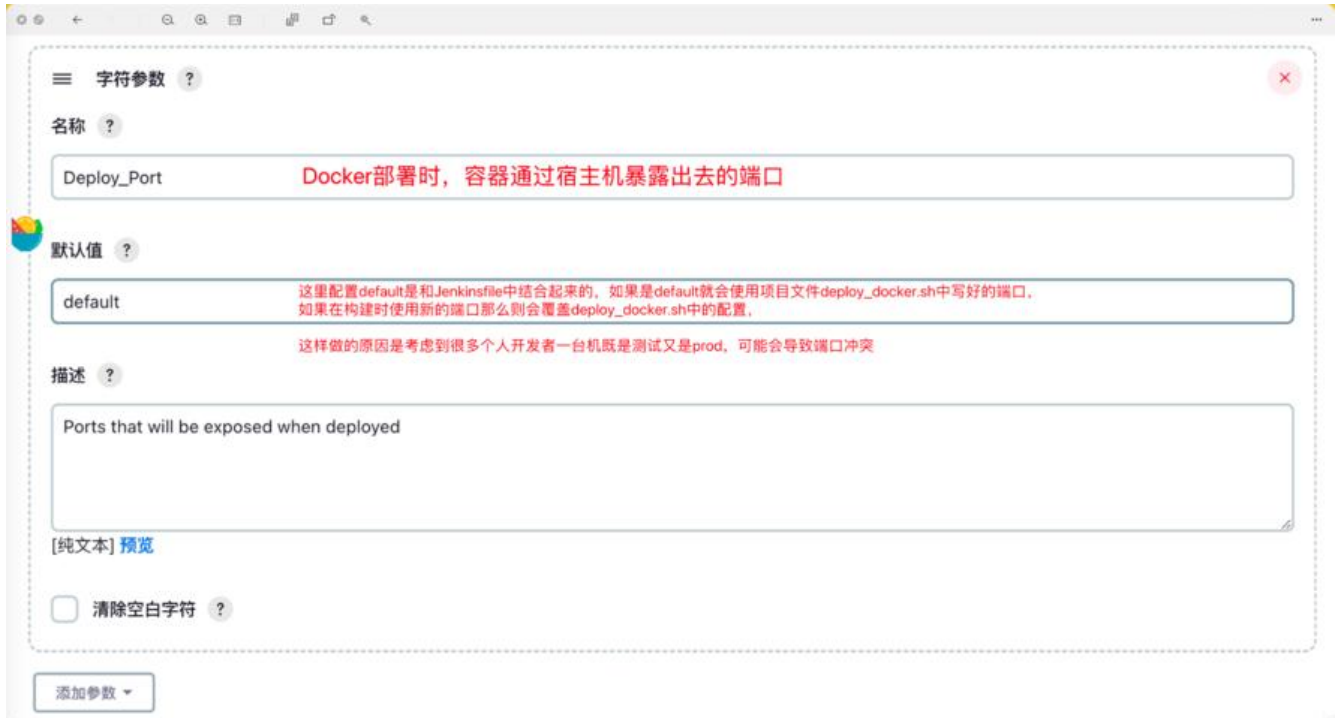

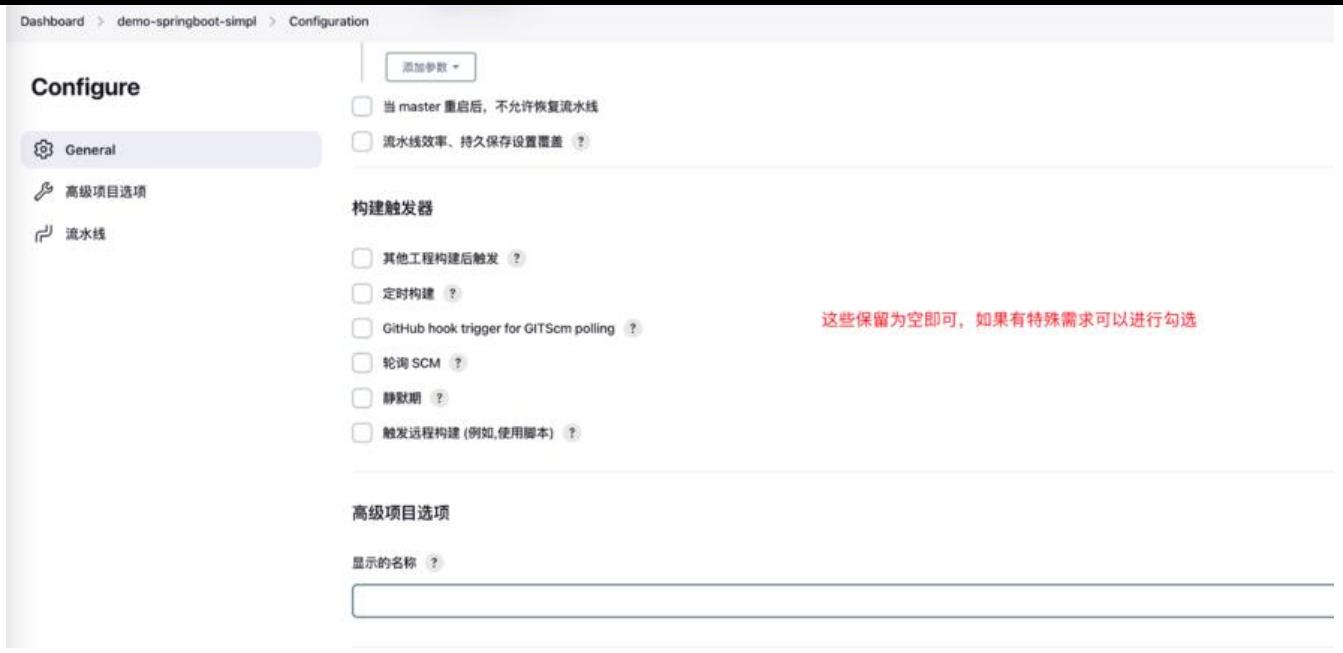

### **Pipeline script from SCM**

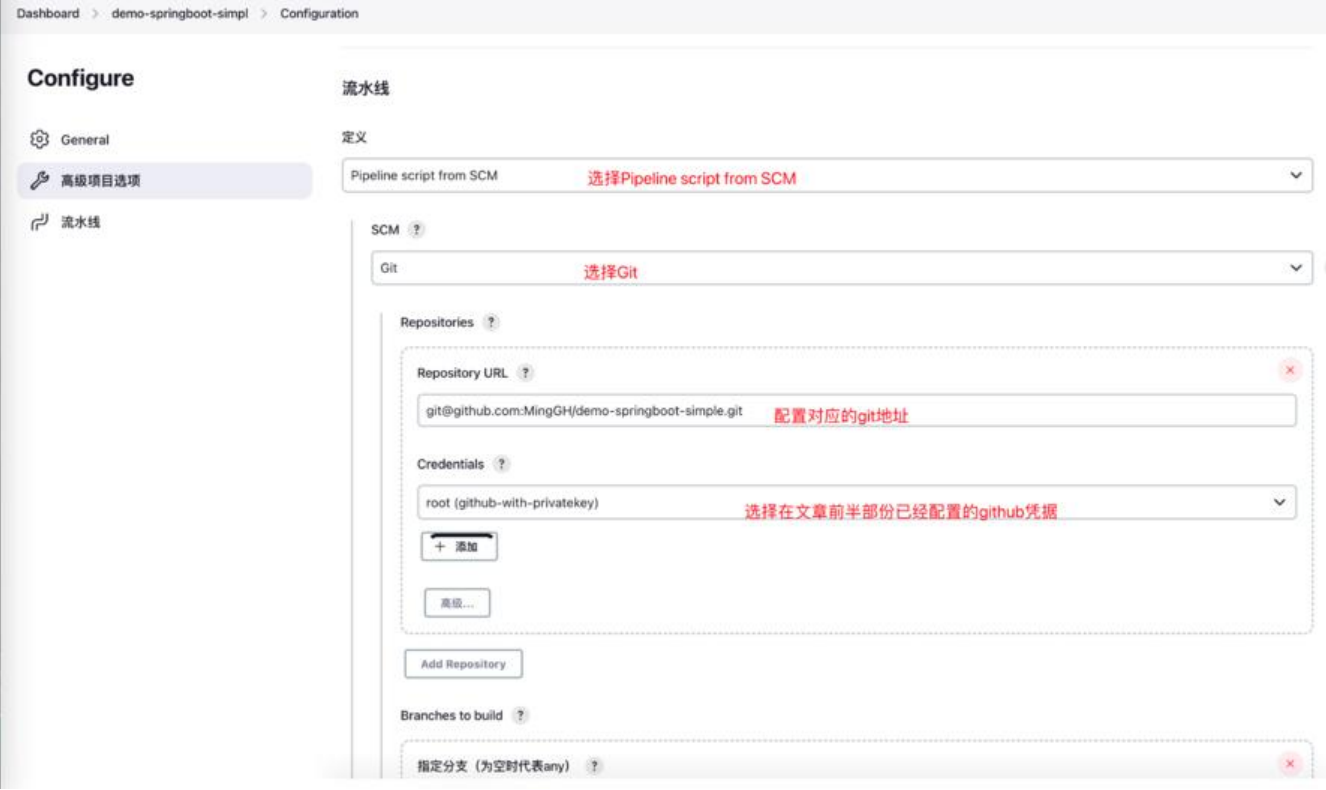

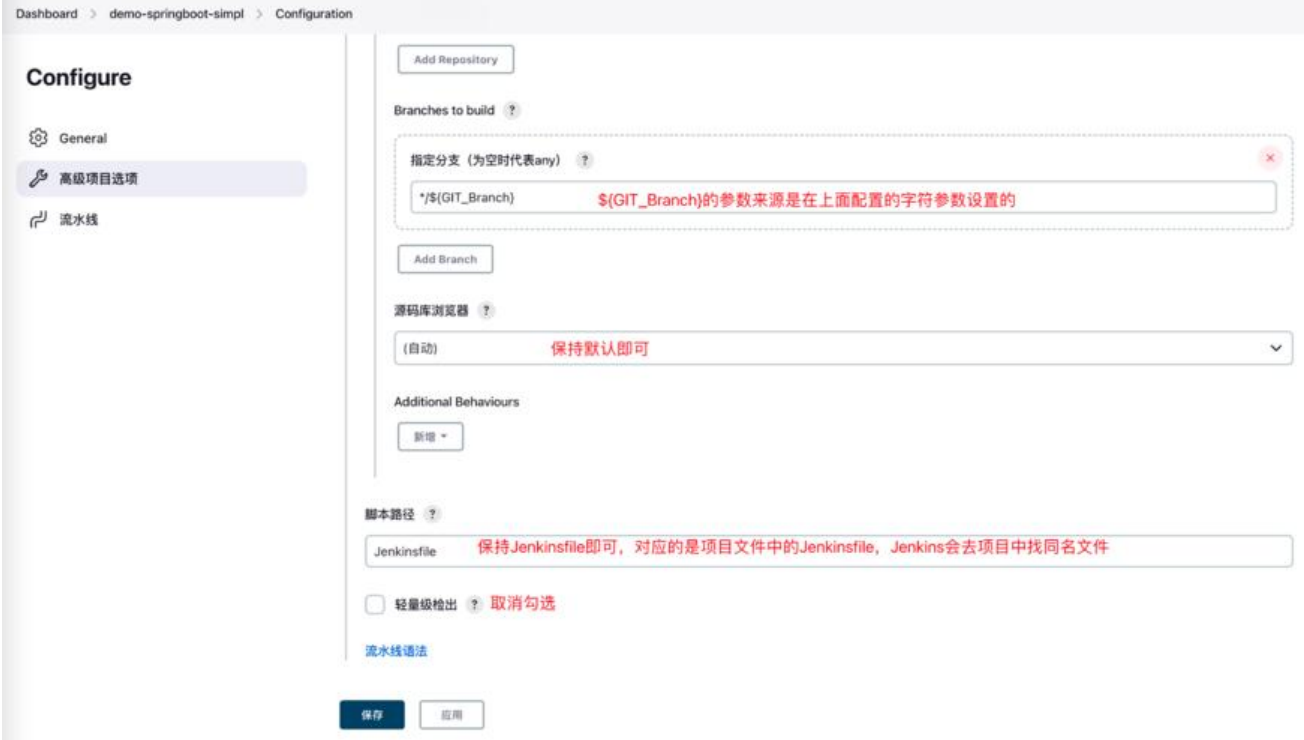

点击新建, 此时一条pipeline就创建成功, 是不是已经迫不及待的想点击build试试? 等等, 先听我把 面这一部份讲完,当出现问题时才知道去哪找解决方案

### **3.2 项目demo-springboot-simple 讲解**

回到最开始需要让你下载那个项目:**demo-springboot-simple**

application[-dev.yaml 和 application-prod.yaml](https://github.com/MingGH/demo-springboot-simple)

项目是一个很简单的Spring Boot项[目, 默认端口是 5002。定义了](https://github.com/MingGH/demo-springboot-simple)两个不同的配置文件,分别是 appli ation-dev.yaml 和 application-prod.yaml 用来模拟不同环境时切换不同的参数。

### **HelloController**

创建了一个 HelloController用来演示最简单的GET请求, 会根据不同的部署环境, 返回不同的内容。

HelloController的内容如下:

import org.springframework.beans.factory.annotation.Autowired; import org.springframework.stereotype.Controller; import org.springframework.web.bind.annotation.GetMapping; import org.springframework.web.bind.annotation.ResponseBody; import run.runnable.demospringbootsimple.config.AppConfig;

```
/**
 * @author Asher
 * on 2023/1/3
 */
@Controller
public class HelloController {
```

```
 @GetMapping("/hello")
   @ResponseBody
   public String hello(){
      return "hello " + appConfig.getEnv();
   }
   private AppConfig appConfig;
   @Autowired
   public void setAppConfig(AppConfig appConfig) {
      this.appConfig = appConfig;
   }
}
```
### **3.3 项目配置:Jenkinsfile (有需要修改内容)**

当Jenkins在面板上点击构建时,会找到对应目录下的Jenkinsfile,所以第一个我们需要说明的就是Jenk nsfile。

在Jenkinsfile中我定义了7个stage,分别是**Build, Unit Test, Push Nexus, Package Image, Push I age, Deploy, Update version**

当Jenkins进行build的时候就会出现对应的这几个阶段。

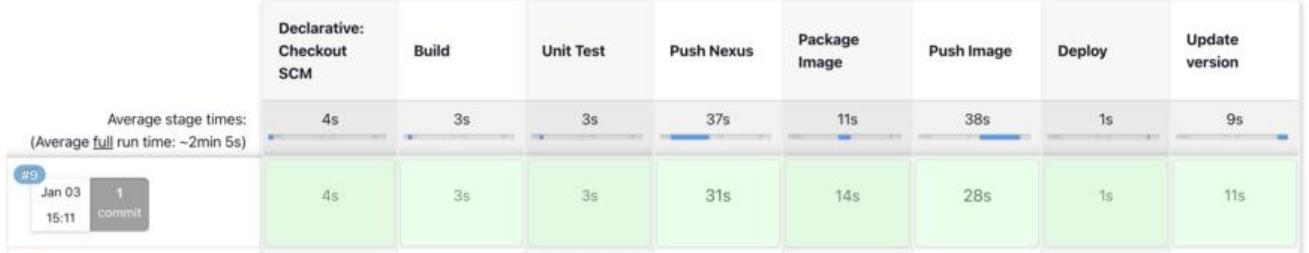

这里因为篇幅过长,使用了新的一篇文章来进行讲解:**demo-springboot-simple中Jenkinsfile详解**

需要修改的内容为:

在这个 Update version Stage中需要修改你的git邮箱地址和username, 因为在步骤2.4中已经**配置** 公**钥在GitHub上**, 且在Jenkins agent 中配置了 /root/.ssh的目录映射, 所以这里只需要配置用户名 邮箱就行。

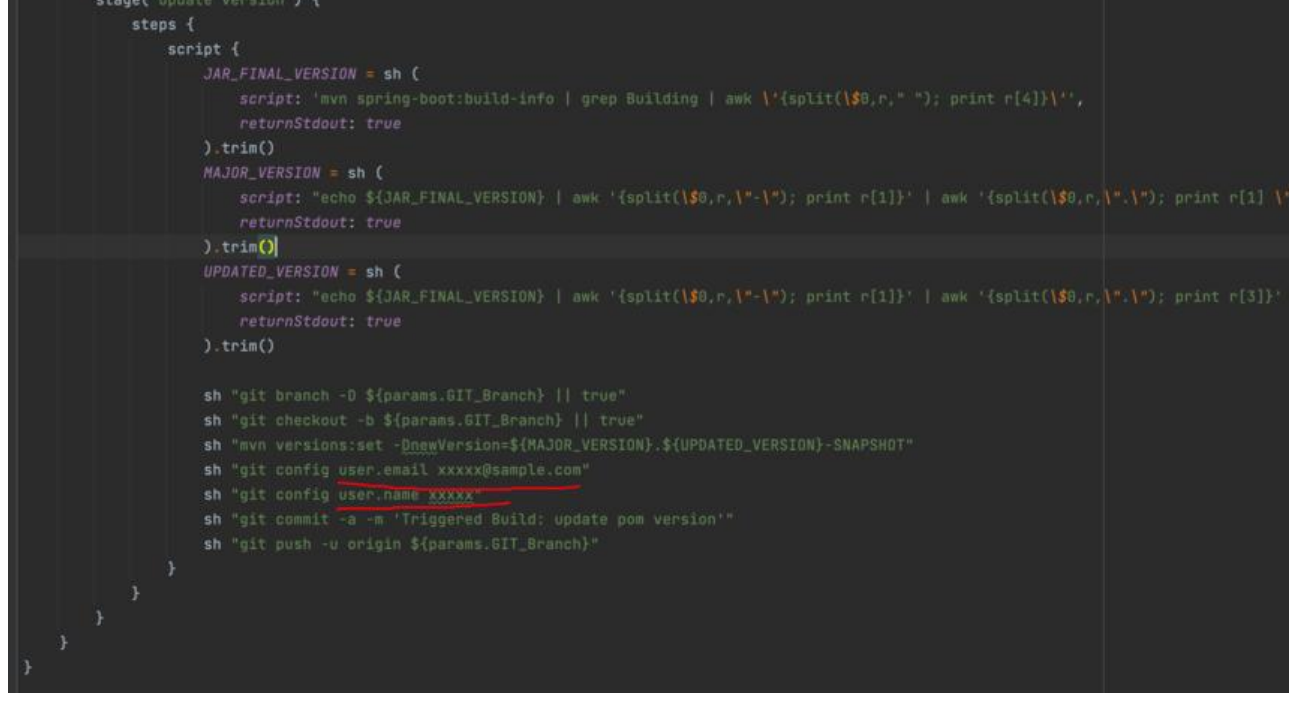

### **3.5 项目配置:deploy\_docker.sh**

说完了Jenkinsfile,希望你已经明白Jenkins执行时的主要的流程,那么在 deploy\_docker.sh中的内 是docker部署到本地和docker推送到**Docker容器镜像仓库时的一些命令。**

你需要配置的内容如图:

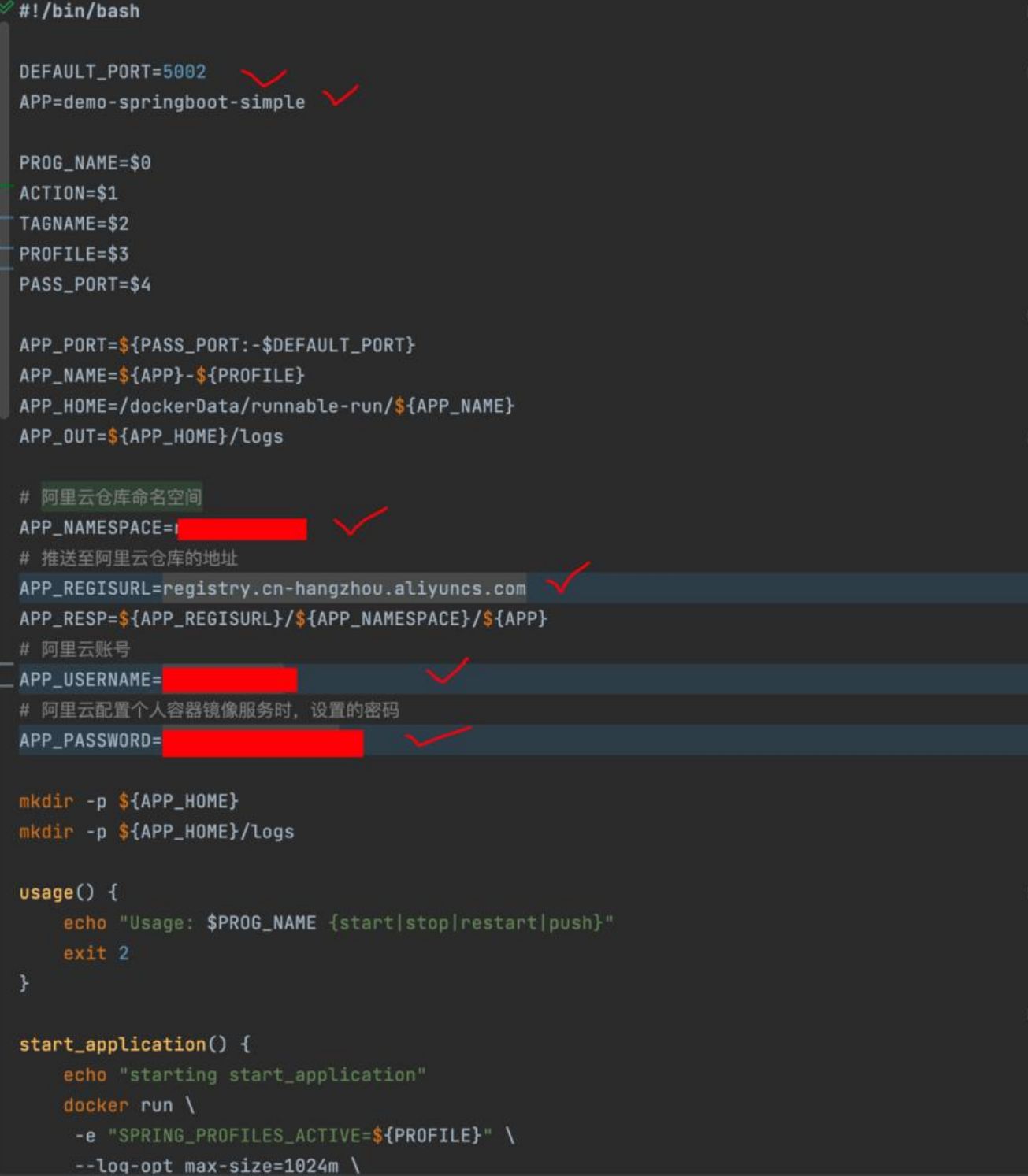

### **3.4 项目配置:pom.xml (有需要修改内容)**

#### **需要修改的配置**

在 pom.xml 文件中你需要修改properties中的内容,

● docker.namespace是在阿里云的Docker容器镜像仓库时创建的。

● docker.registry.address 则是镜像仓库基本信息中的公网地址, 例如: registry.cn-hangzhou.aliy ncs.com

```
 <properties>
   <java.version>17</java.version>
   <docker.namespace></docker.namespace>
   <docker.registry.address></docker.registry.address>
 </properties>
```
在plugin中我增加了dockerfile-maven-plugin,通过这个plugin可以使用maven构建docker imag ,但是需要项目中存在Dockerfile,这个会马上说到。

```
<plugin>
```

```
 <groupId>com.spotify</groupId>
   <artifactId>dockerfile-maven-plugin</artifactId>
   <version>1.4.13</version>
   <configuration>
      <repository>${docker.registry.address}/${docker.namespace}/${project.artifactId}</repos
tory>
      <tag>${project.version}</tag>
      <buildArgs>
        <JAR_NAME>${project.artifactId}</JAR_NAME>
        <JAR_FILE>target/${project.build.finalName}.jar</JAR_FILE>
      </buildArgs>
   </configuration>
</plugin>
```
这里需要注意的是标签 <buildArgs>下定义的 <JAR\_NAME> 和 <JAR\_FILE> 将会传递到Dockerfil 中用于进行构建镜像

### **3.4 项目配置:Dockerfile (无修改)**

Dockerfile中配置了构建image时的一些参数, 如下:

FROM openjdk:17-jdk-slim-buster

ARG JAR\_NAME ENV PROJECT\_NAME \${JAR\_NAME} ENV PROJECT\_HOME /usr/local/\${PROJECT\_NAME}

RUN ln -sf /usr/share/zoneinfo/Asia/Shanghai /etc/localtime RUN echo 'Asia/Shanghai' >/etc/timezone RUN mkdir \$PROJECT\_HOME && mkdir \$PROJECT\_HOME/logs

ARG JAR\_FILE COPY \${JAR\_FILE} \$PROJECT\_HOME/\${JAR\_NAME}.jar

ENTRYPOINT java -jar -Xmn128m -Xms256m -Xmx256m \$PROJECT\_HOME/\$PROJECT\_NAME. ar

当中一些参数的解释,如果需要更加详细的说明,可以参考这个:**什么是 Dockerfile?**

● FROM openjdk:17-jdk-slim-buster image基于openjdk:17-jdk-slim-buster

● ENV PROJECT NAME \${JAR\_NAME} 设置环境变量, 定义了环境变量, 那么在后续的指令中, 就 以使用这个环境变量。这个参数中的 \${JAR\_NAME}的来源是pom[.xml中的 <JAR\\_NAM](https://www.runoob.com/docker/docker-dockerfile.html)E>\${project. rtifactId}</JAR\_NAME>

- RUN ln -sf /usr/share/zoneinfo/Asia/Shanghai /etc/localtime 指定容器运行时区
- RUN mkdir \$PROJECT\_HOME && mkdir \$PROJECT\_HOME/logs 创建项目路径
- COPY \${JAR\_FILE} \$PROJECT\_HOME/\${JAR\_NAME}.jar 将maven构建出来的Jar文件复制到容器 具体位置
- ENTRYPOINT java -jar -Xmn128m -Xms256m -Xmx256m \$PROJECT\_HOME/\$PROJECT\_NA E.jar 容器的入口, 通过java -jar进行启动, 并指定运行时的一些参数

完成以上配置之后,提交你的代码到具体的分支。

### **4. Build with Parameters**

终于到了最后一步,回到Jenkins的面板, 点击Build with Parameters, 填入你的参数, 进行构建

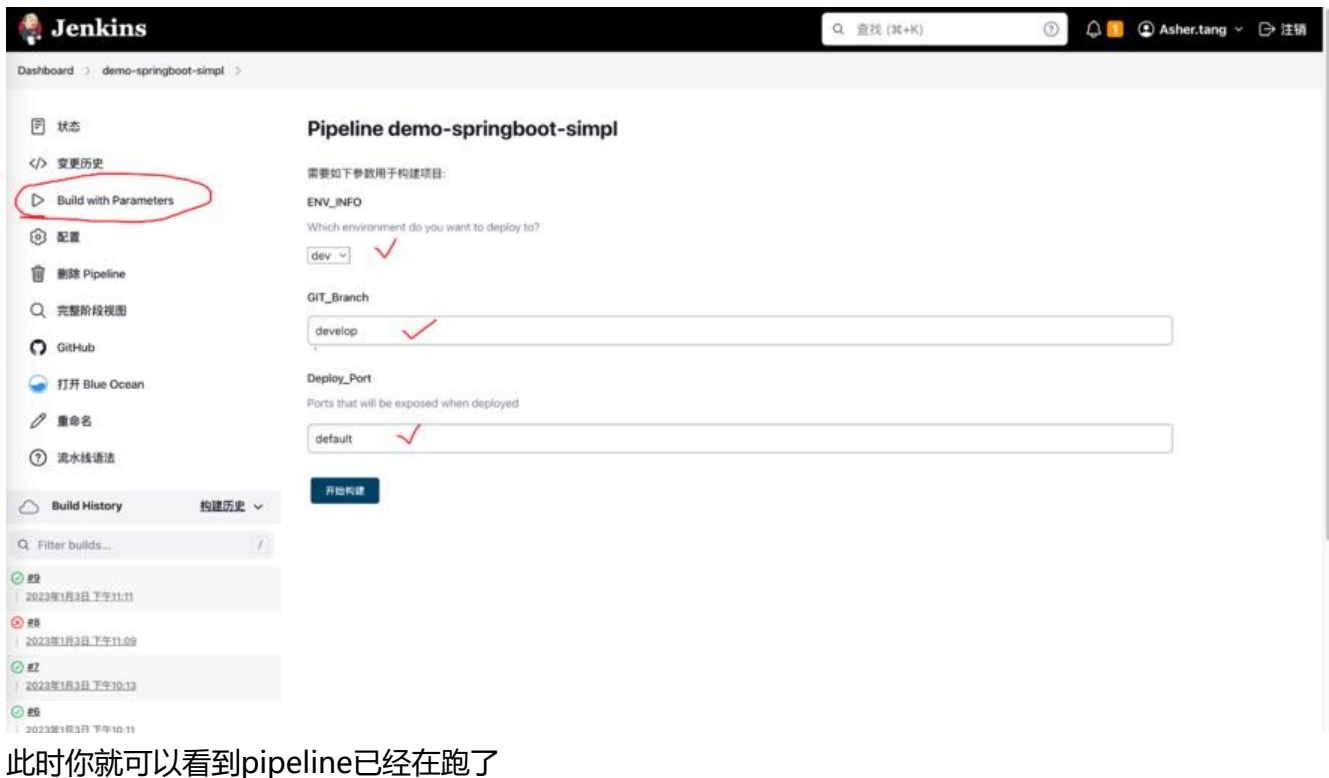

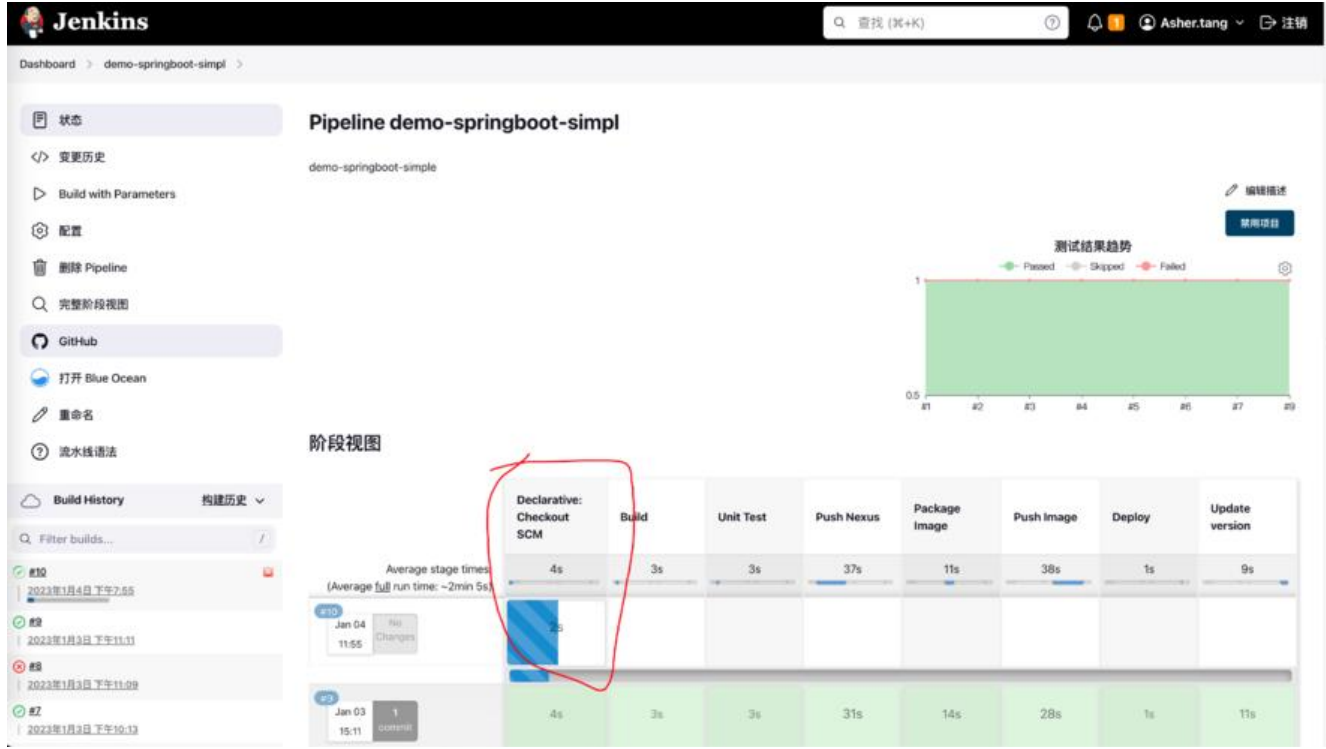

执行完成的状态应该是所有的stage都是绿色,且在你服务器上能看到有一个新的容器产生

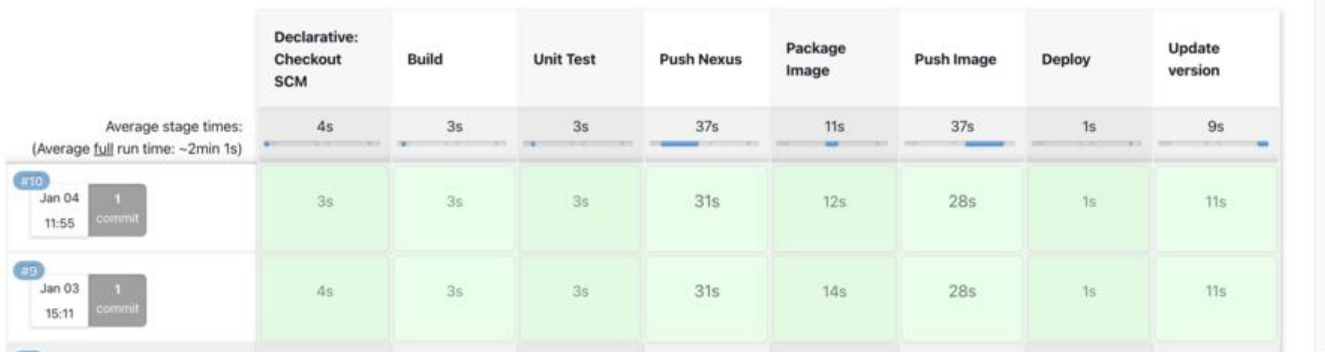

[root@ecs-205431 ~]# docker ps -s CONTAINER ID IMAGE COMMAND REATED STATUS PORTS NAMES SIZE 9c0ee6e2726f registry.cn-hangzhou.aliyuncs.com/xxxx/demo-springboot-simple:0.0.4-SNAP HOT "/bin/sh -c 'java -j…" 3 minutes ago Up 3 minutes 0.0.0.0:5002->5002/tcp, :::5002-> 002/tcp demo-springboot-simple-dev 32.8kB (virtual 419MB)

## **5. 问题排查**

因为流程很长,出现问题不要慌。直接点击那一个构建过程,进去看看日志。

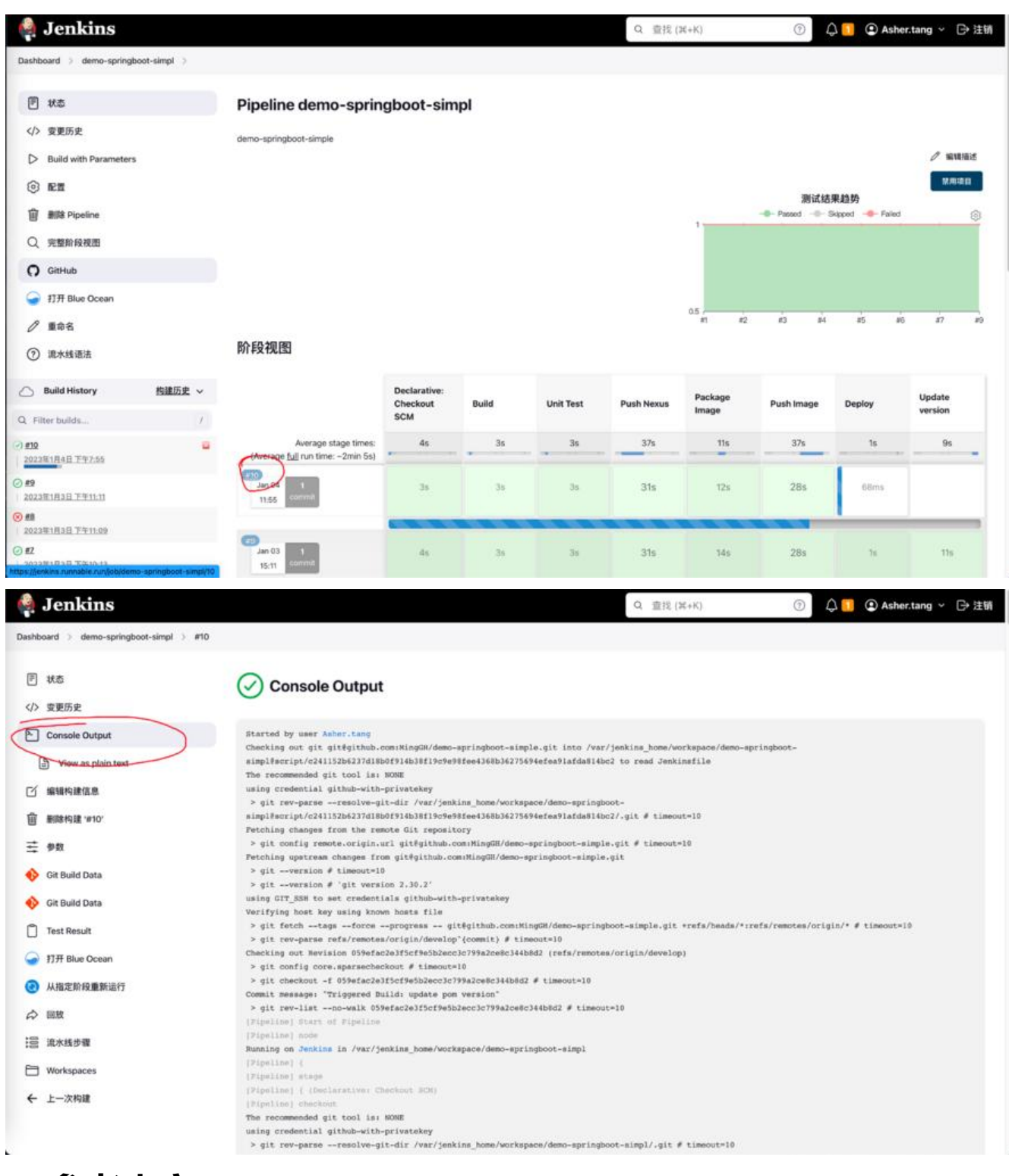

## **6. 参考内容**

**The Problem With 'src refspec does not match any'**

**Error: src refspec master does not match any – How to Fix in Git**

**[git 获取当前分支名](https://www.baeldung.com/java-git-src-refspec-match)**

**[git: rename local branch failed](https://www.freecodecamp.org/news/error-src-refspec-master-does-not-match-any-how-to-fix-in-git/)**

**Change System Time Zone Jenkins分布式构建与并行构建 [build-a-java-app-with-mav](https://www.jenkins.io/doc/book/managing/change-system-timezone/)en [Installing Jenkins](https://zhuanlan.zhihu.com/p/115818839) [cut or awk command to print](https://www.jenkins.io/zh/doc/tutorials/build-a-java-app-with-maven/) first field of first row [How to automatic](https://www.jenkins.io/doc/book/installing/)ally increment pom version with maven, for example 1.2.0 to 1.3.0 [Starting Spring Boot Application in Docker With Pr](https://stackoverflow.com/questions/22190902/cut-or-awk-command-to-print-first-field-of-first-row)ofile [使用Jenkins对springboot项目进行docker镜像一键部署,jenkins + docker + springboot](https://stackoverflow.com/questions/68652648/how-to-automatically-increment-pom-version-with-maven-for-example-1-2-0-to-1-3)**